# Network Camera Manual (O2D60M)

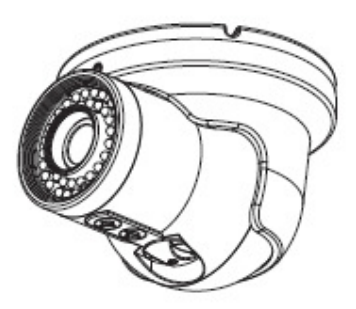

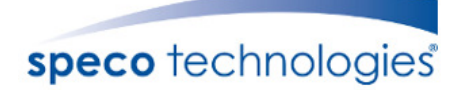

#### **Directions**

Be careful not to cause any physical damage by dropping or throwing the camera. Especially keep the device out of reach from children.

Do not disassemble the camera. No after service is assumed when disassembled.

Use only the power adapter provided with the camera.

Be careful to prevent moisture or water penetration into the unit. Attention is needed when installing the camera. The screw holes for the installation screws and pipe should be maintained water tight during the whole life time of the product.

All of the electrical connection wires running into the unit should be prepared so that water from the outside cannot flow into the unit through the surface of the wires. Penetration of moisture through the wire for an extended period can cause malfunction of the unit or deteriorated image.

#### **Note**

This equipment has been tested and found to comply with the limits for a Class A digital device, pursuant to part 15 of the FCC Rules. These limits are designed to provide reasonable protection against harmful interference in a residential installation. This equipment generates, uses and can radiate radio frequency energy and, if not installed and used in accordance with the instructions, may cause harmful interference to radio communications. However, there is no guarantee that interference will not occur in a particular installation. If this equipment does cause harmful interference to radio or television reception, which can be determined by turning the equipment off and on, the user is encouraged to try to correct the interference by one or more of the following measures:

- **•** Reorient or relocate the receiving antenna.
- **•** Increase the separation between the equipment and receiver.
- Connect the equipment into and outlet on a circuit different from that to which the receiver is connected
- Consult the dealer or an experienced radio/TV technician for help.

## **Caution**

Any changes or modifications in construction of this device which are not explicitly approved by the party responsible for compliance could void the user's authority to operate the equipment.

### Revision History

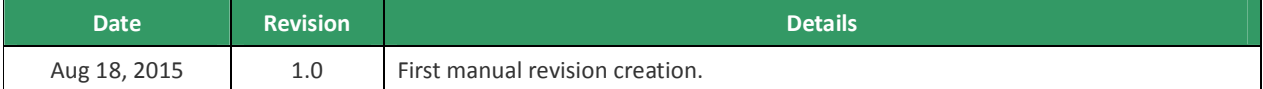

## Contents

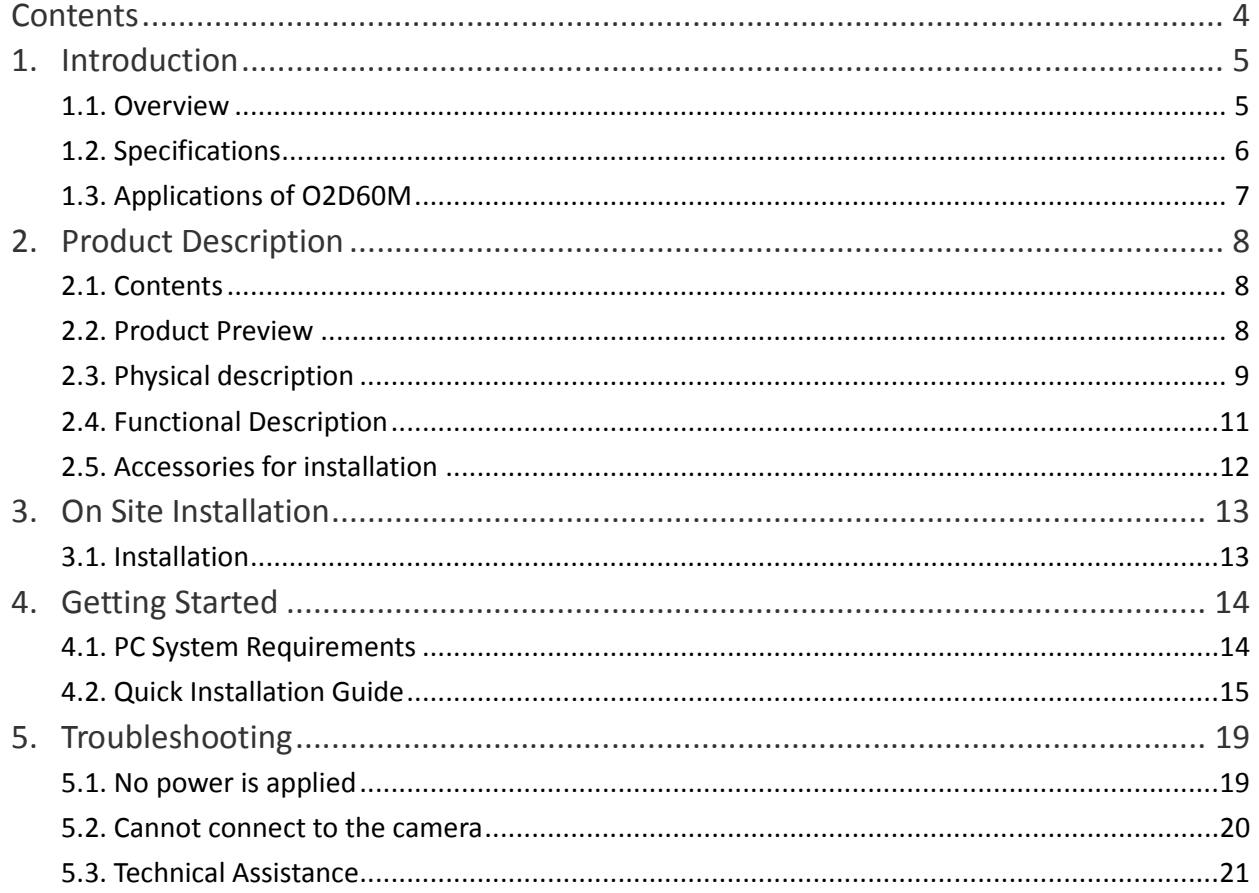

## 1. Introduction

#### 1.1. Overview

The O2D60M is a state-of-the-art mega-pixel, dual-codec (H.264, MJPEG) IP/network camera built with embedded software and hardware technology. It enables real time transmission of synchronized video of up to 1080p and audio data. Remote clients can connect to O2D60M for real time video/audio data through various client solutions running on PCs and smartphones. Real time 2-way communication is available through the bidirectional audio communication feature. Designed to be a stand-alone streaming audio & video transmission device, O2D60M can be applied to various applications such as video security, remote video monitoring, remote education, video conference or internet broadcasting system.

Vandal proof and weather proof housing will extend the application area to harsh environments of wide temperature ranges.

Integrated PoE (Power over Ethernet, IEEE 802.3af) will reduce the total cost of ownership by reducing on-site wiring for installation.

## 1.2. Specifications

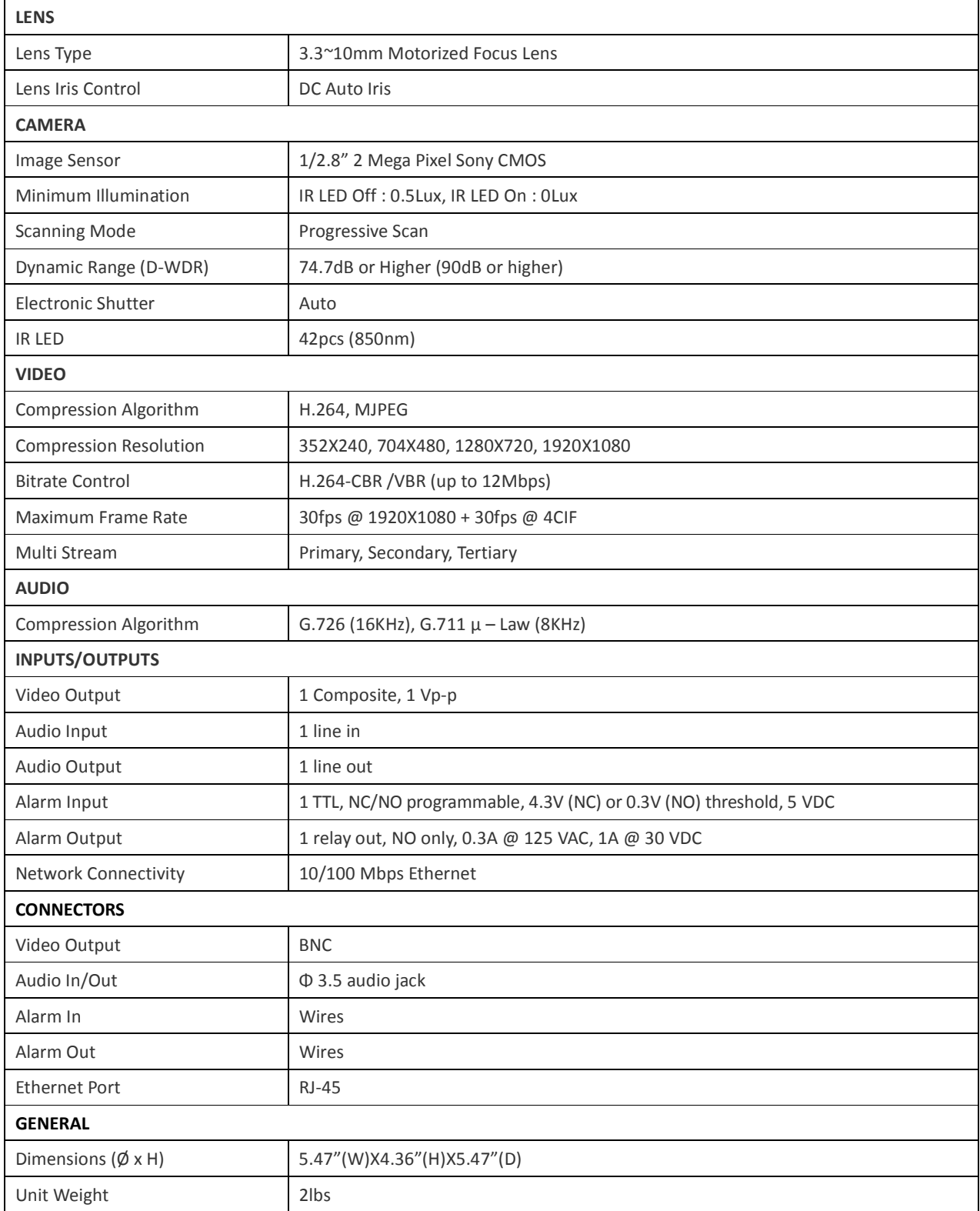

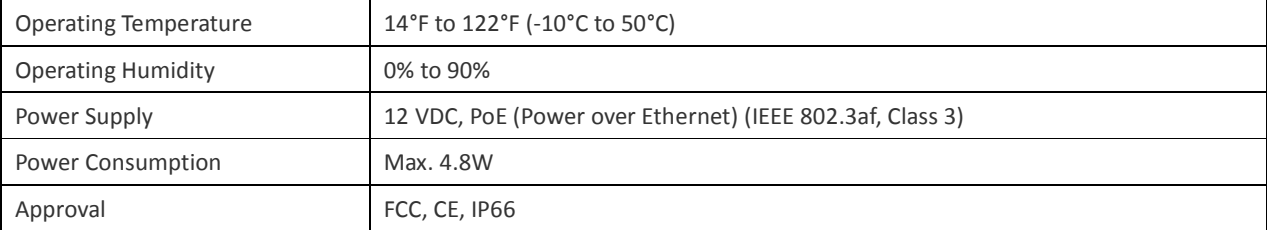

Specifications are subject to change without notice.

#### 1.3. Applications of O2D60M

- Security surveillance (buildings, stores, manufacturing facilities, parking lots, banks, government facilities, military, etc.)
- $\bullet$ Remote monitoring (hospitals, kindergartens, traffic, public areas, etc.)
- Teleconference (Bi-directional audio conference). Remote Learning, Internet broadcasting
- $\bullet$ Weather and environmental observation

# 2. Product Description

#### 2.1. Contents

The product package contains the following:

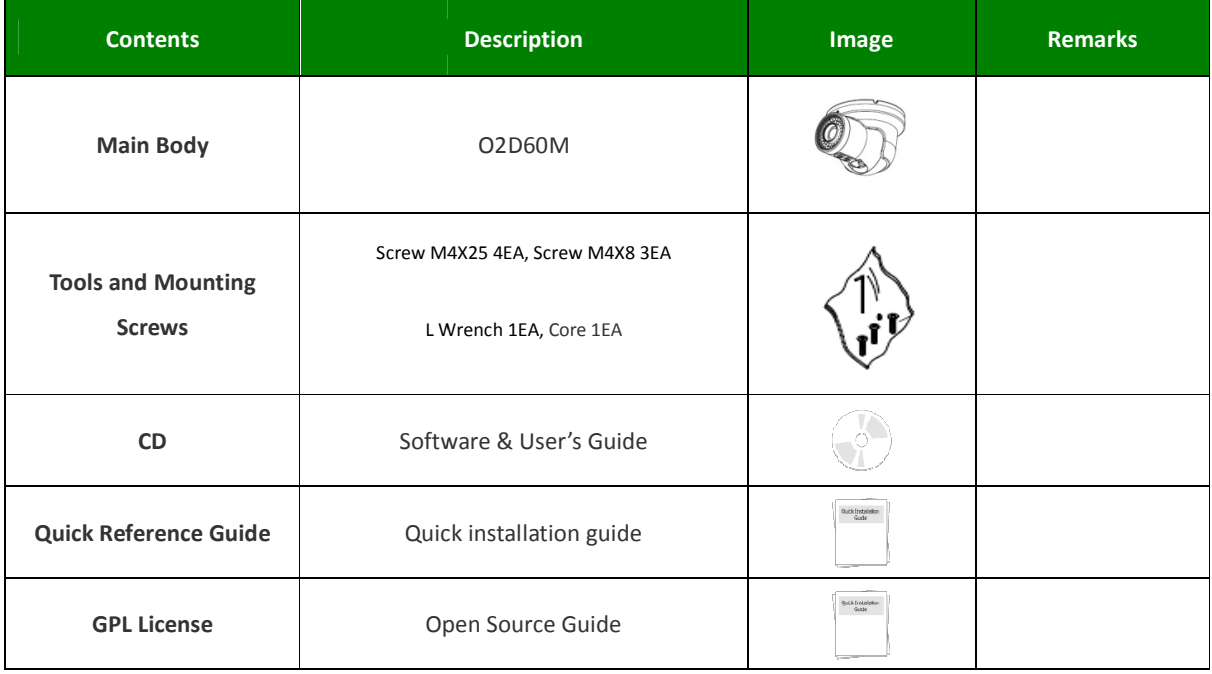

#### 2.2. Product Preview

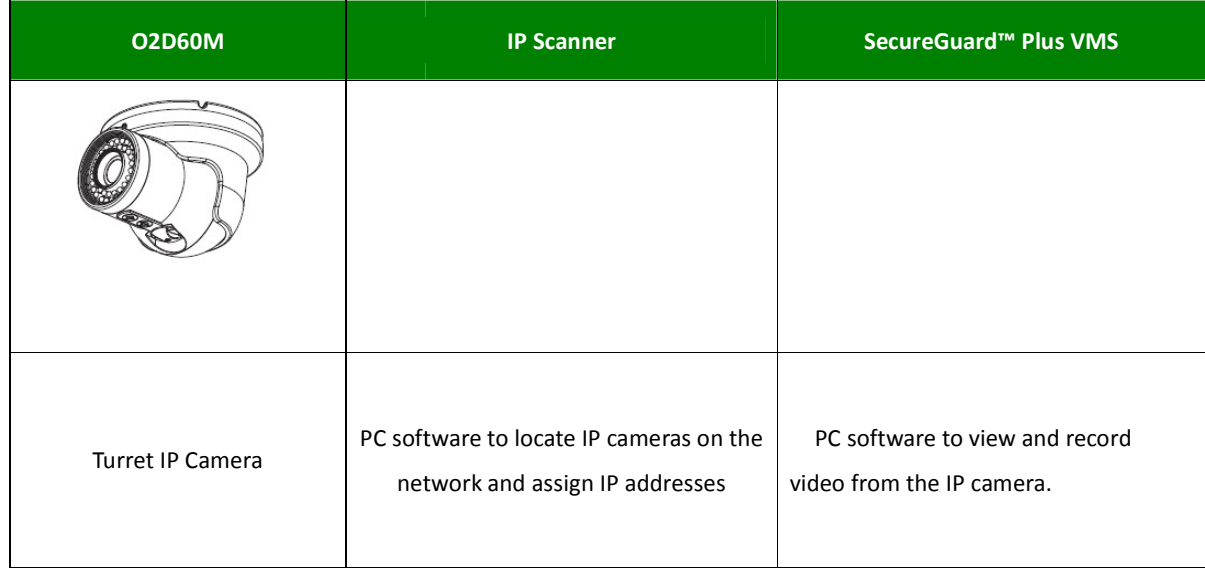

## 2.3. Physical description

2.3.1. External View

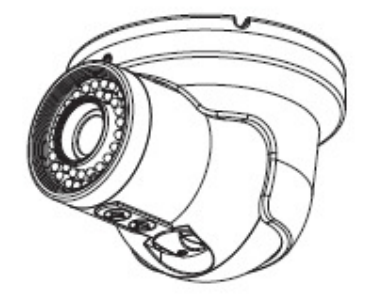

Figure 2-1. External view of O2D60M

2.3.2. Dimensions

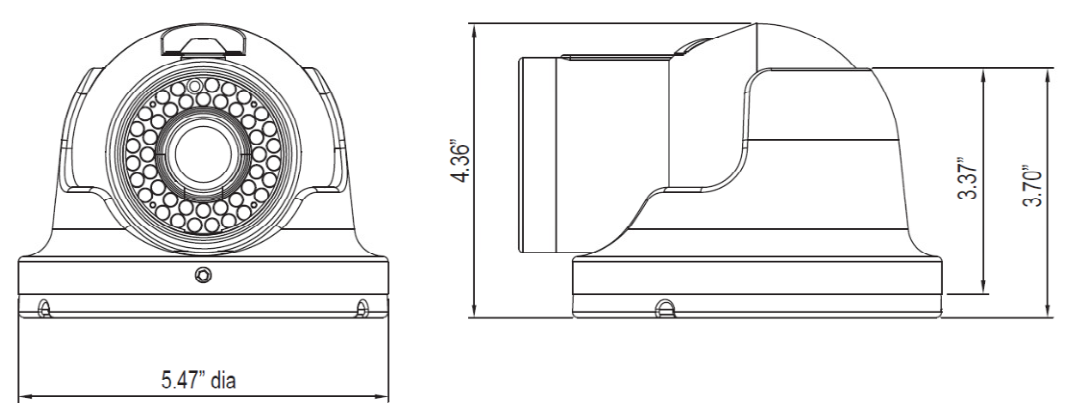

Figure 2-2. Dimensions

2.3.3. Connector information

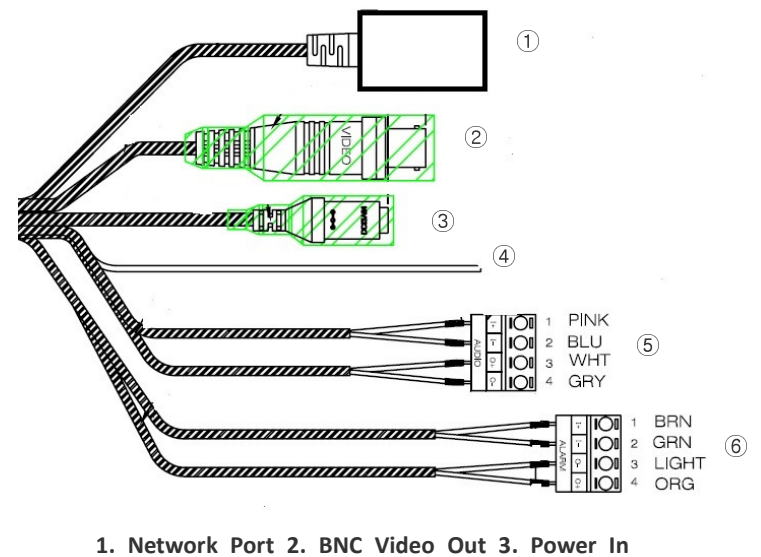

4. Ground 5. Audio In/Out 6. Alarm In/Out

Figure 2-3. Connector information

#### 2.4. Functional Description

#### - Power

Power input for supplying 12V 1A DC power.

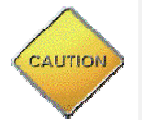

Caution: If O2D60M is powered by PoE, do not plug in DC Jack with active DC power into DC connector.

#### • Audio (MIC/LINE) IN

Connect external audio source or microphone.

#### • Audio (Line) In

Connect speakers with built in amplifier. Audio from remote site is output through Line out in bi-directional audio mode.

#### - RJ-45 Ethernet (100Base-T) / PoE (IEEE802.3af)

100Mbps Ethernet connector (RJ-45) with standard PoE (802.3af).

#### **• SENSOR IN**

Connect external alarm sensor. Examples of sensing devices are infrared sensor, motion sensor, heat/smoke sensor, Connect external alarm sensor. Examples of sensing devices are infrared sensor, motion sensor, heat/smoke sensor,<br>magnetic sensor, etc. Connect the two wires of the sensors to "Sensor In". The sensor type (NC/NO) can be se in the admin page. Multiple sensor devices can be connected in parallel. speakers with built in amplifier. Audio from remote site<br> **ernet (100Base-T) / PoE (IEEE802.3af)**<br>
S Ethernet connector (RJ-45) with standard PoE (802.3af<br> **N**<br>
external alarm sensor. Examples of sensing devices are<br>
c sen

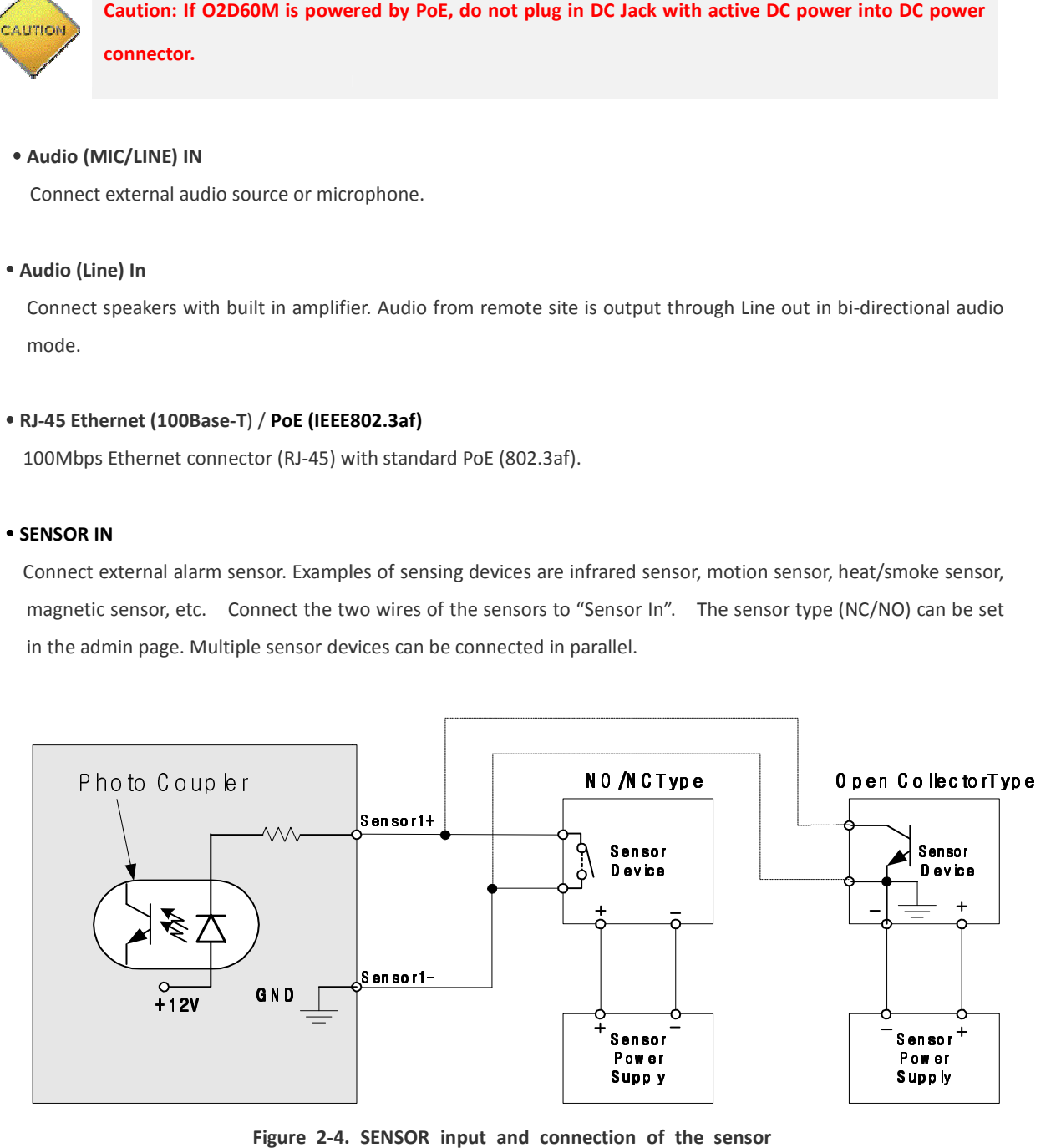

Figure 2-4. SENSOR input and connection of the sensor

#### **• Factory Default Switch**

A switch provided for returning the IP camera to factory default state. Unscrew the cover to access the switch. Press the switch about 5 seconds while power is applied.

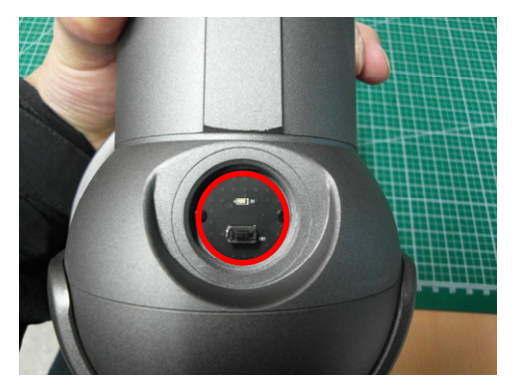

Factory default switch

Figure 2-5. Factory Default Switch

#### 2.5. Accessories for installation

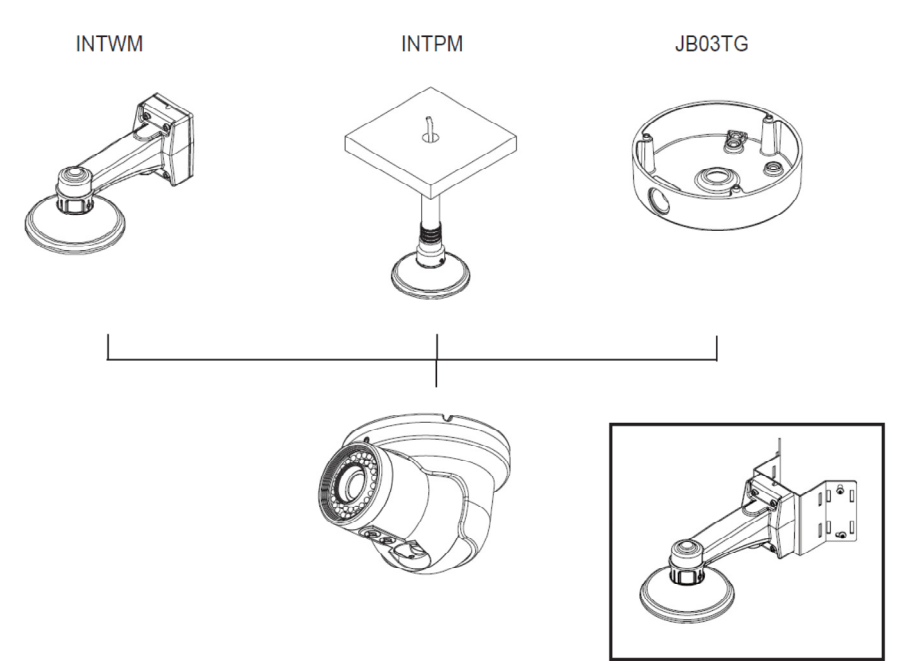

Figure 2-6. Accessories for installation of O2D60M

## 3. On Site Installation

Use cables and conduits that are suitable for the installation. Close attention should be paid to the installation so that no moisture is allowed to penetrate into the unit through the cables or conduits during the lifetime of the product. Products that have internal parts exposed to moisture due to improper installation are not covered by warranty.

#### 3.1. Installation

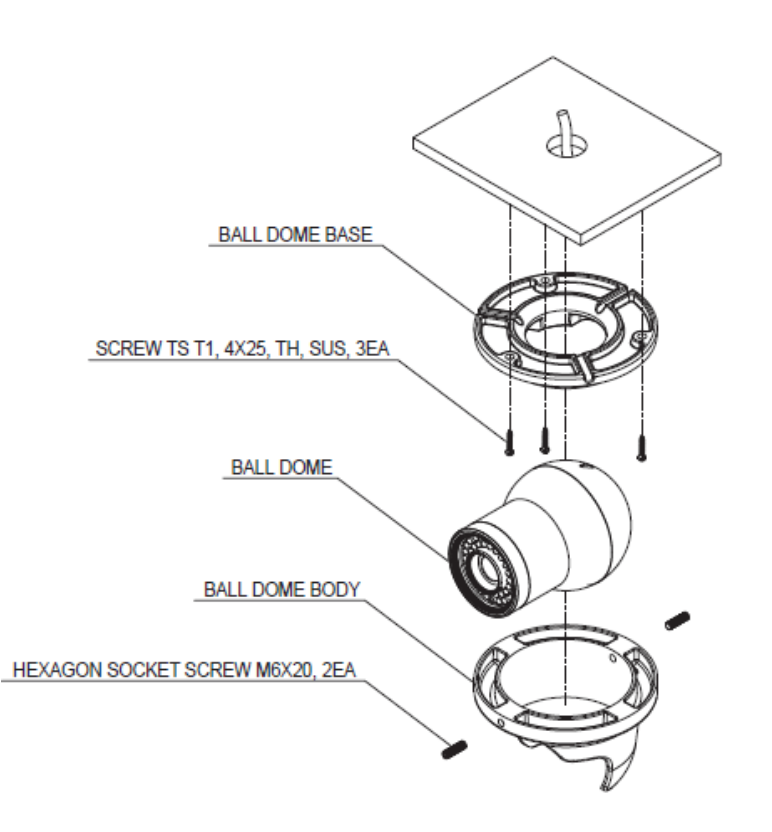

1. Screw the bottom cover to the wall or ceiling by using the mounting screws provided with the camera. Use the mounting template provided with the camera.

- 2. Connect the external devices, network and power adapter.
- 3. Adjust the angle of the lens for the proper view angle.
- 4. Focus and zoom can be adjusted remotely.
- 5. Tighten all screws.
- 7. Apply power.

WARNING: You might need to reinforce the wall or ceiling. If the wall or ceiling is not strong enough to support the camera, the camera might fall damaging the camera or causing injuries.

# 4. Getting Started

Brief information for the initial operation of O2D60M is provided in this chapter.

#### 4.1. PC System Requirements

Audio/Video streaming data received from O2D60M can be displayed or stored in a PC running client programs. Minimum requirements of the PC are described below:

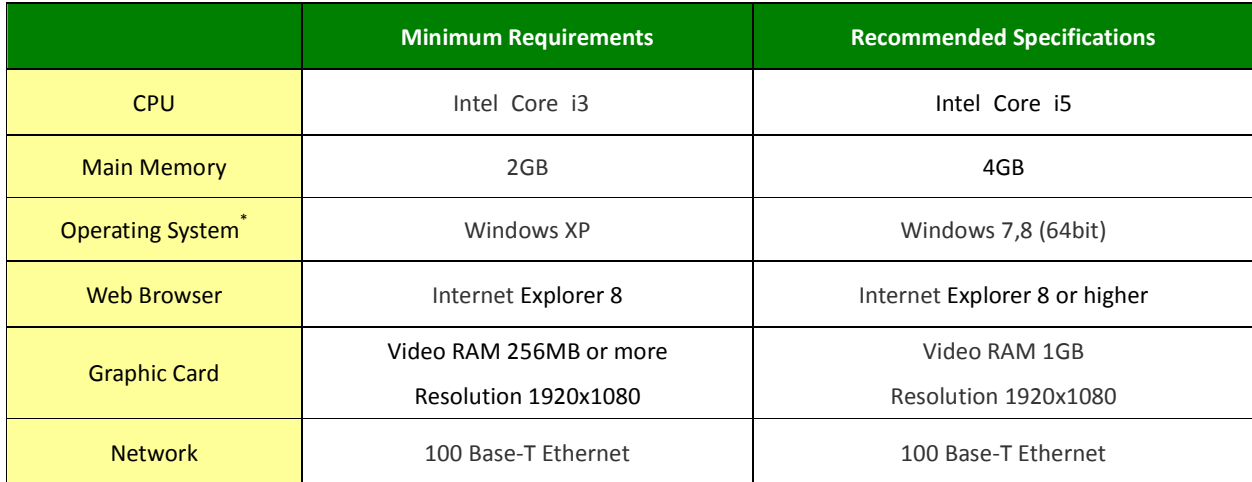

\* Operating Systems supported: Windows XP / Vista / 7 / 8

#### 4.2. Quick Installation Guide

#### 1. Connect PC and O2D60M to network.

- 1) Prepare a PC to run programs for the installation and video connection
- 2) In the case of using PoE, connect the PC and O2D60M to the network using one of the following ways.

If your LAN Switch does not support standard PoE, connect O2D60M as shown in dotted line in Figure 4-1. The DC power is applied through DC adapter.

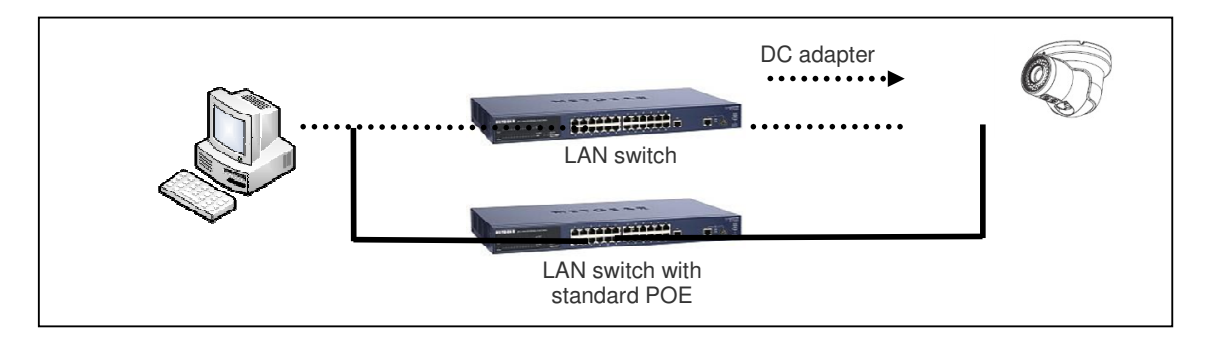

Figure 4-1. Power and network connection

#### O2D60M User's Manual

#### 2. Install IP Scanner

IP Scanner is a utility to discover IP cameras on the local network. The camera is set to DHCP mode out of the box.<br>
Follow the sequence below to access the camera settings<br>
i) Install IP Scanner on the PC that will be use

Follow the sequence below to access the camera settings

- i) Install IP Scanner on the PC that will be used on the same local network as the IP camera. IP Scanner can be found on the CD included in the package or downloaded from specotech.com. Install IP Scanner on the PC that will be used on the same local network as the IP camera. IP Scanner can<br>be found on the CD included in the package or downloaded from specotech.com.<br>ii) Run IP Scanner<br>Iii) The available c
- ii) Run IP Scanner
- iii) The available cameras on the local network will show automatically
- be set to Internet Explorer to view video)

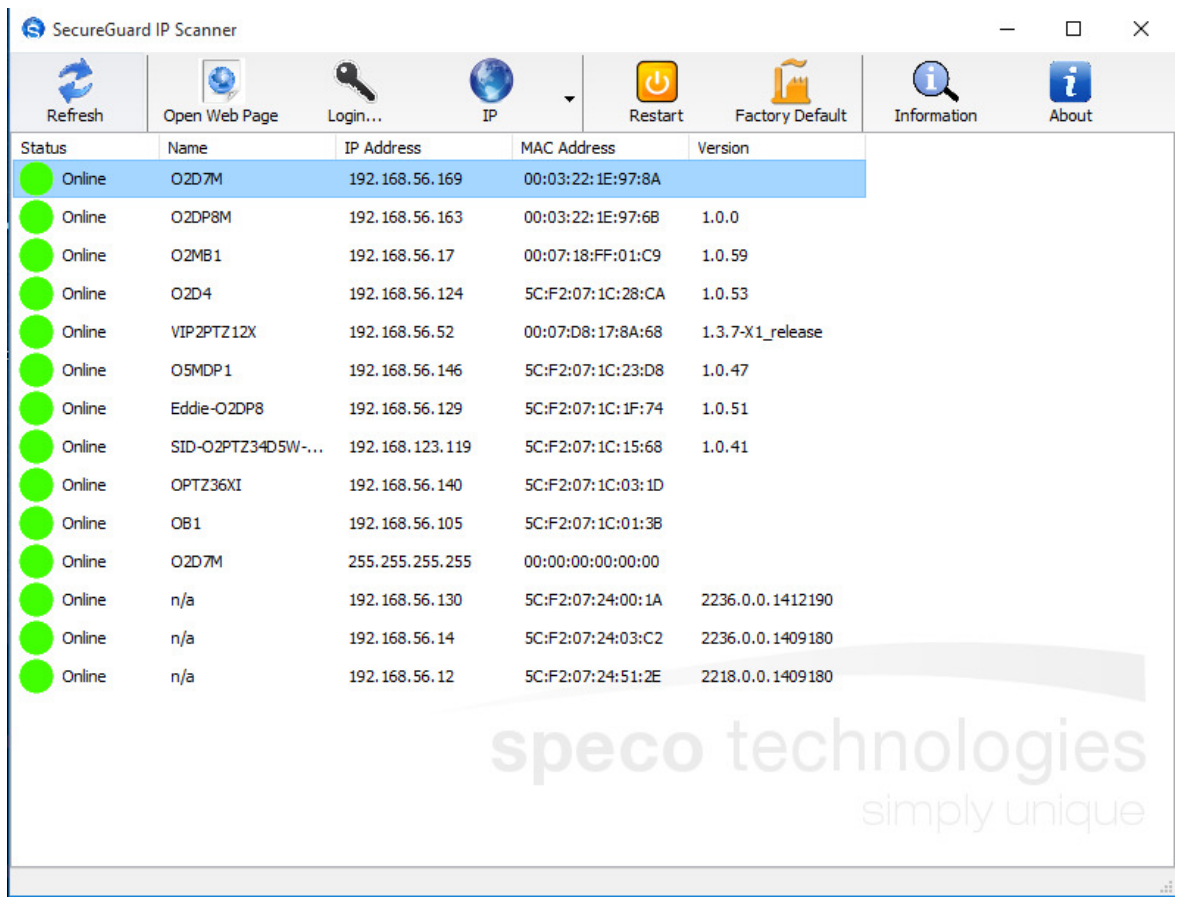

#### 3. Remote video connection to O2D60M

1) Connection through Web Viewer

The web viewer offers the simplest way to connect to the O2D60M. For video connection, enter the IP address of O2D60M in the Internet Explorer address bar bar as:

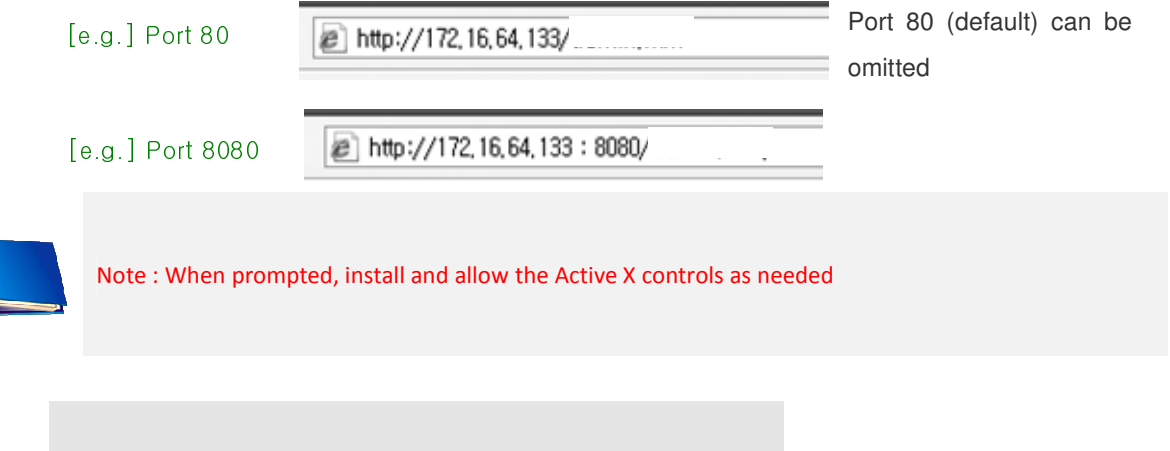

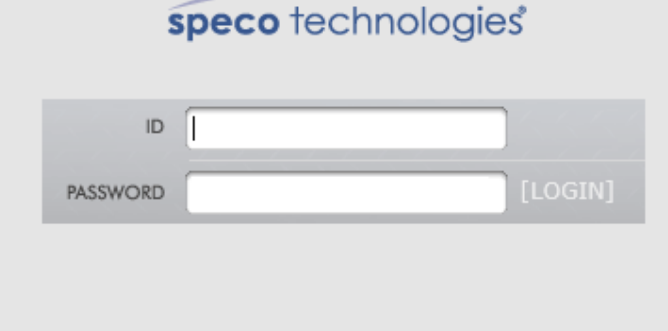

The default login ID and password are admin, 1234.

#### 4. Additional settings

All parameters of the camera are set to factory default out of the box. For a more sophisticated target application, All parameters of the camera are set to factory default out of the box. For a more sophisticated target application,<br>parameters can be changed through the settings page. The settings page can be accessed by clicking on "Se web viewer.

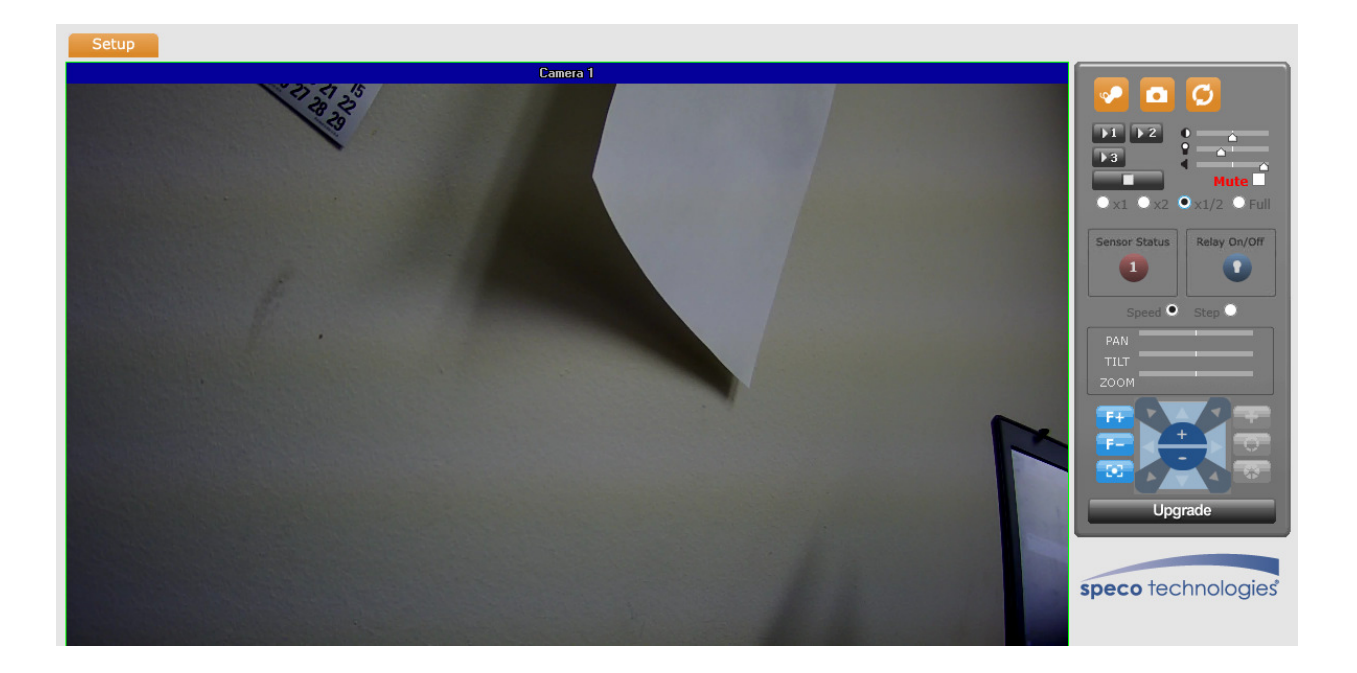

## 5. Troubleshooting

#### 5.1. No power is applied

In case of Standard PoE (Power over Ethernet)

Power supply through standard PoE is possible only when the following conditions are met.

- 1. Standard PoE is supported on the product.
- 2. The LAN switch supports standard PoE.

Make sure that both the IP camera and the LAN switch support standard PoE (IEEE 802.3af)

**In case of DC adapter** 

If PoE is not applied, the power and network connection should be made through separate cables. Use the DC adapter recommended by the provider. In case of replacing the DC power supply, make sure that the power supply meets the power requirement of the IP camera to prevent damage or malfunction.

#### 5.2. Cannot connect to the camera

Check the status of the network connection through PING test. Try the following on your PC:

- Start > Run > Cmd > Ping IP address (Ex : Ping 172.16.42.51)
- If "Reply from  $\sim$ " message is returned ( $\Omega$  in the figure below), the network connection is in normal state. Try connection to the video again. If the problem persists, or refer to other trouble shooting notes.
- If "Request timed out" message is returned. (2) in the figure below), the network connection or network setting is not in normal state. Check the network cable and settings.

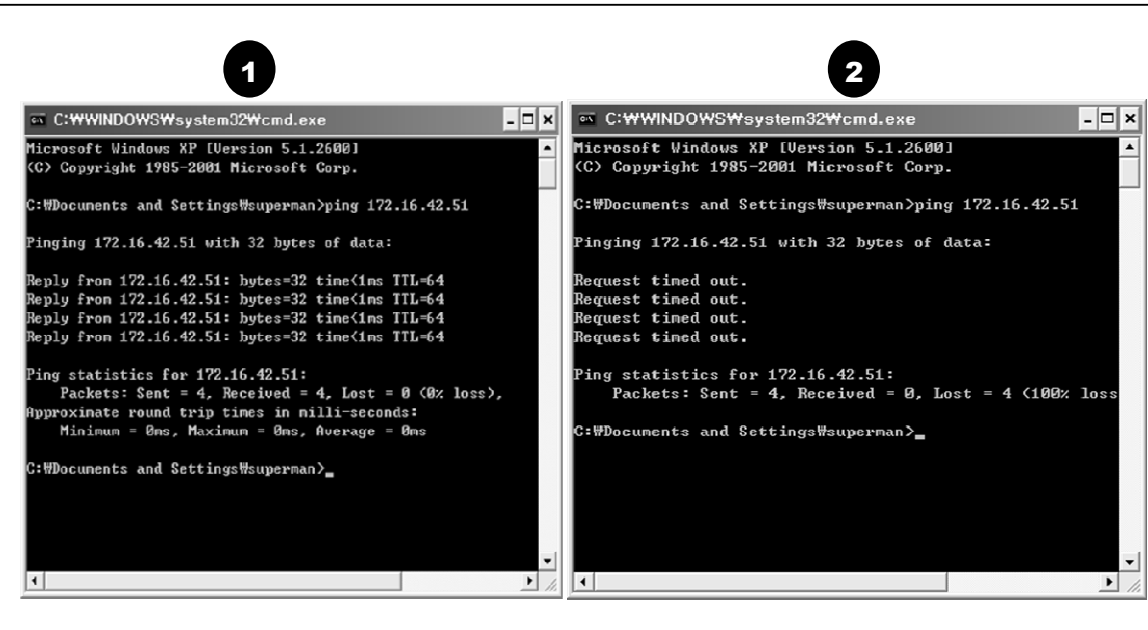

#### 5.3. Technical Assistance

If you need any technical assistance, please contact Speco's technical support. Please provide the following information.

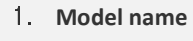

- 2. MAC address
- 3. Purchase date
- 4. Description of the problem
- 5. Error message